#### **SKYWARD ONLINE ENROLLMENT/STUDENT INFORMATION UPDATE**

#### **PARENT SKYWARD TUTORIAL**

LOGIN TO SKYWARD USING YOUR PARENT LOGIN AND PASSWORD. YOU **WILL NOT BE ABLE TO COMPLETE THE ONLINE ENROLLMENT IF YOU ARE LOGGING IN AS YOUR STUDENT.**

GO TO THE SKYWARD LOGIN SCREEN, ON THE ALPINE SCHOOL DISTRICT WEBSITE: [www.alpineschools.org](http://www.alpineschools.org/)

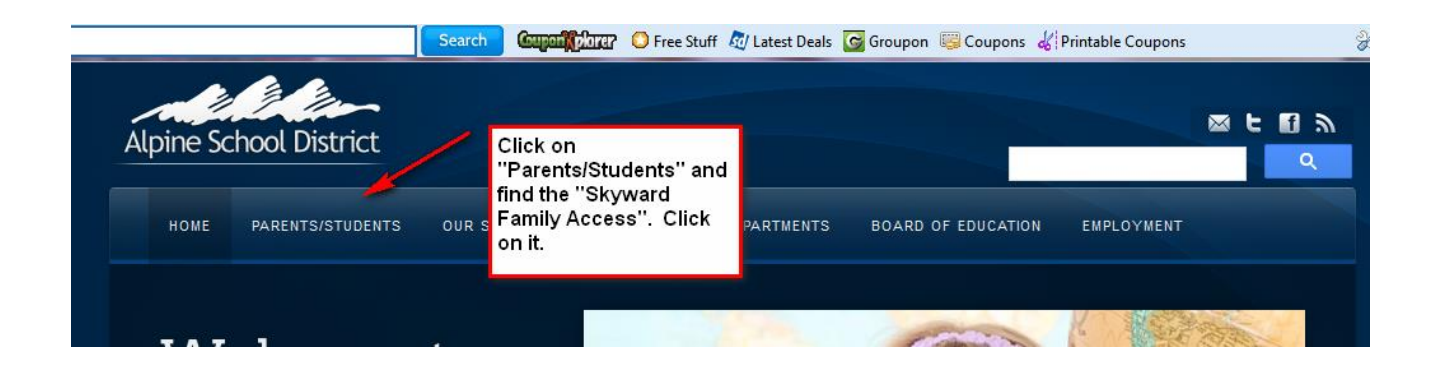

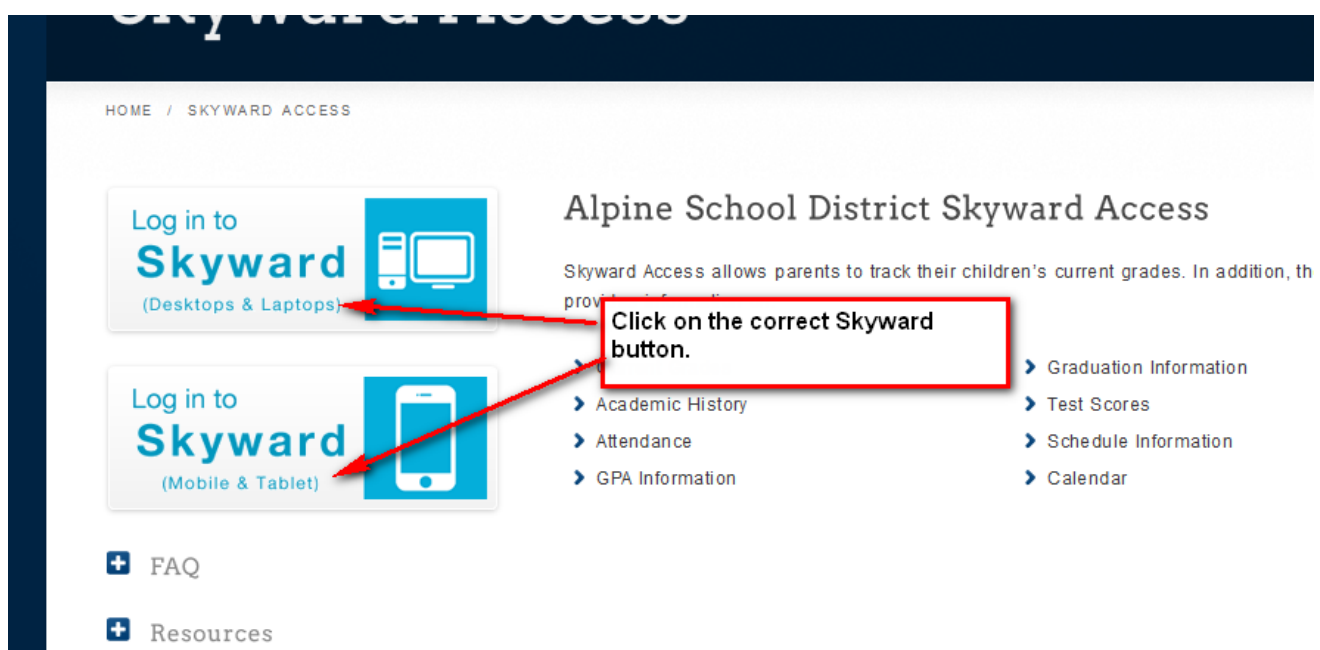

### IF YOU HAVE FORGOTTEN YOUR LOGIN AND PASSWORD:

CLICK ON "Forgot my login and password".

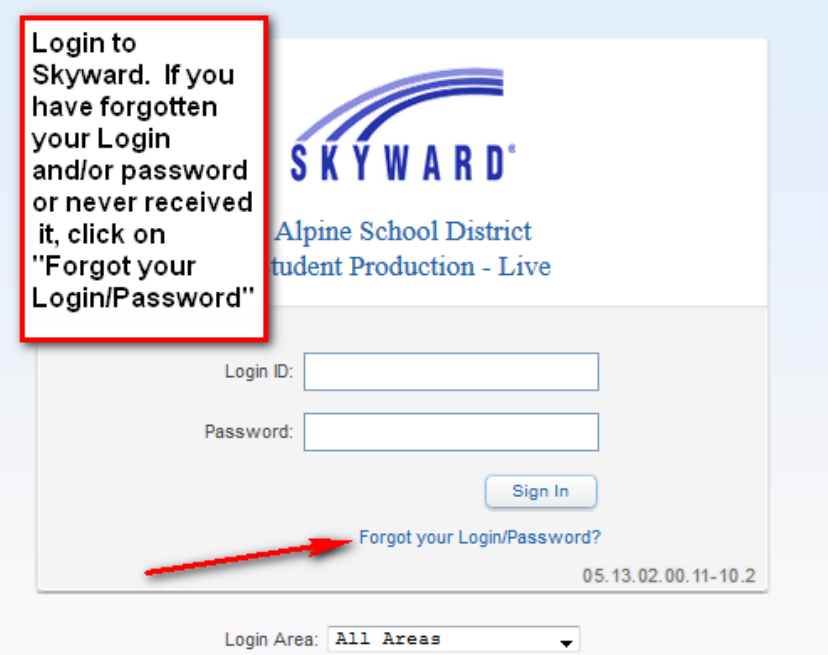

YOU WILL ENTER YOUR EMAIL ADDRESS. THIS WILL BE THE EMAIL ADDRESS YOU GAVE THE SCHOOL FOR SKYWARD.

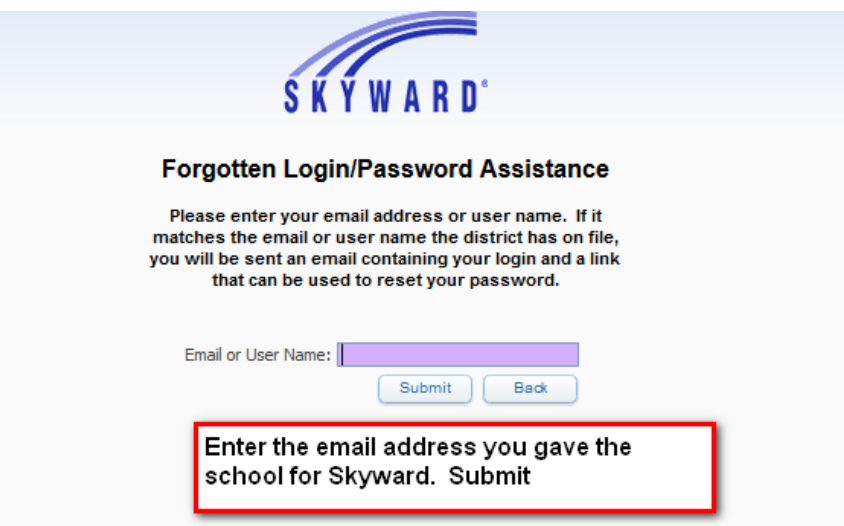

YOUR LOGIN AND PASSWORD WILL BE SENT TO YOUR EMAIL. IF YOUR EMAIL ADDRESS IS NOT IN SKYWARD, CONTACT THE SCHOOL AND HAVE THE SECRETARY ADD IT.

### WHEN YOU LOGIN YOU WILL SEE THIS SCREEN. CLICK ON THE BUTTON

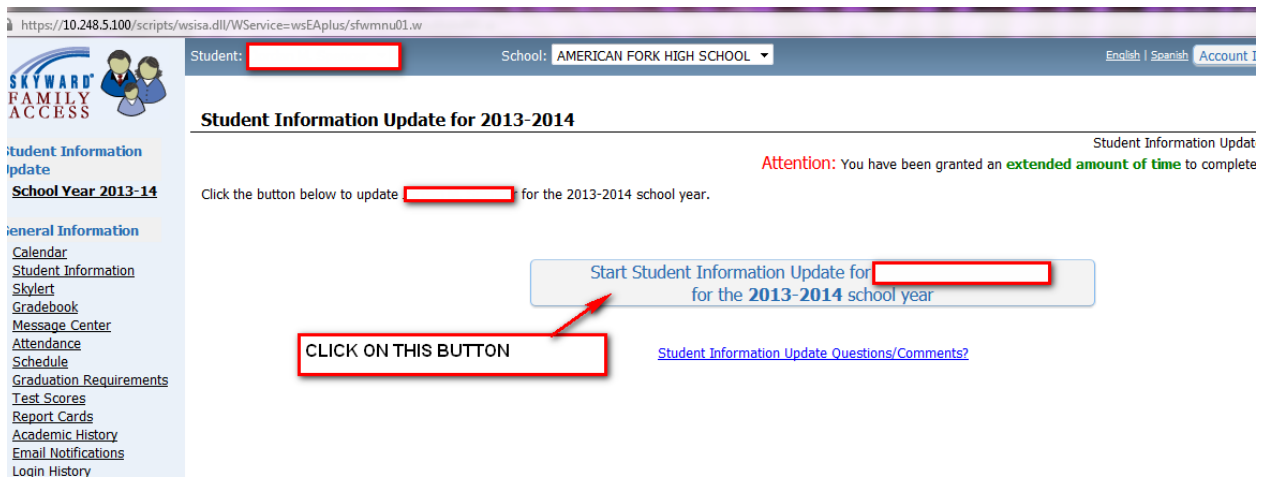

### YOU WILL SEE THE FOLLOWING SCREEN

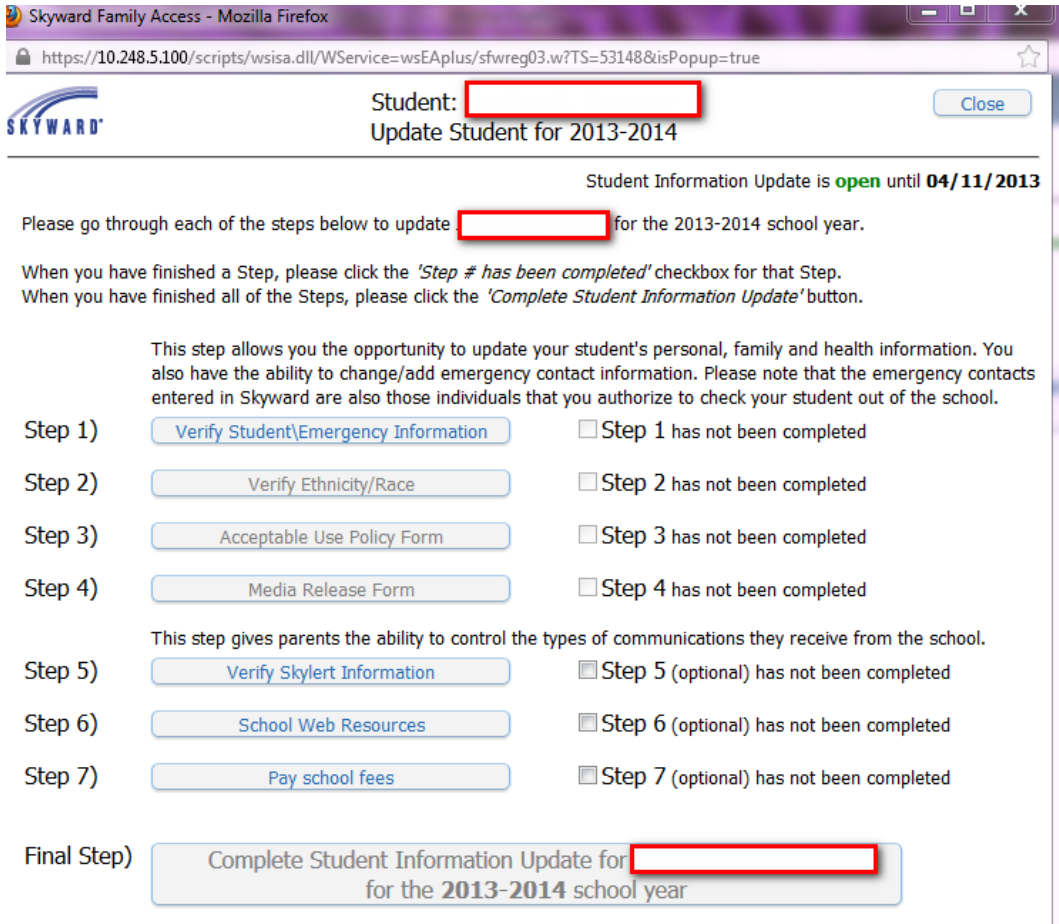

YOU WILL CLICK ON EACH STEP TO OPEN IT. **YOU MUST OPEN EACH STEP**, REVIEW THE INFORMATION AND MAKE ANY NEEDED CHANGES, CLOSE THE SCREEN, YOU MUST **MARK THE STEP AS COMPLETED** BEFORE YOU CAN MOVE ON TO THE NEXT STEP.

#### **STEP 1:**

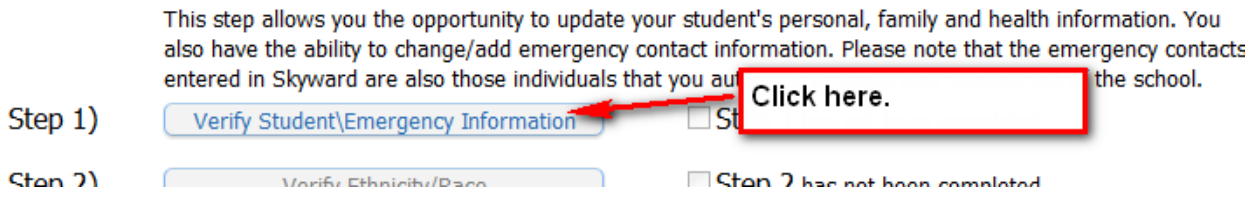

### THIS SCREEN WILL OPEN.

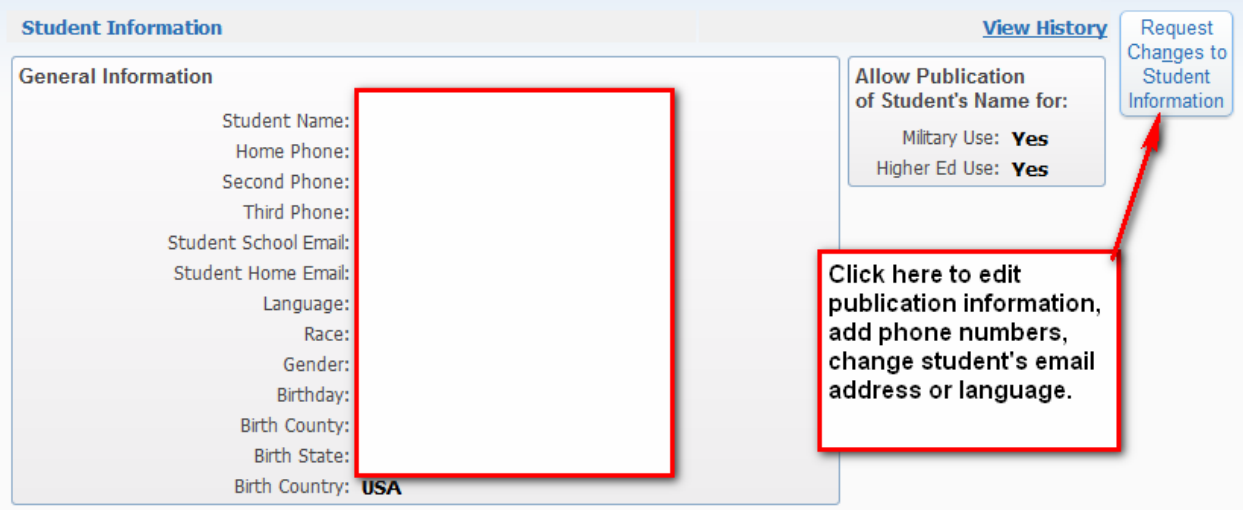

**NOTE:** IF YOU NEED TO MAKE CHANGES TO YOUR STUDENT'S NAME OR BIRTH INFORMATION, PLEASE CONTACT THE SCHOOL. STUDENT NAMES IN SKYWARD MUST BE THEIR **LEGAL NAME** AS FOUND ON THEIR BIRTH CERTICATE. PARENT NAMES SHOULD BE THEIR LEGAL NAMES.

# MAKE CHANGES, IF YOU NEED TO, ON THIS SCREEN. SAVE AND GO ON TO THE NEXT BUTTON.

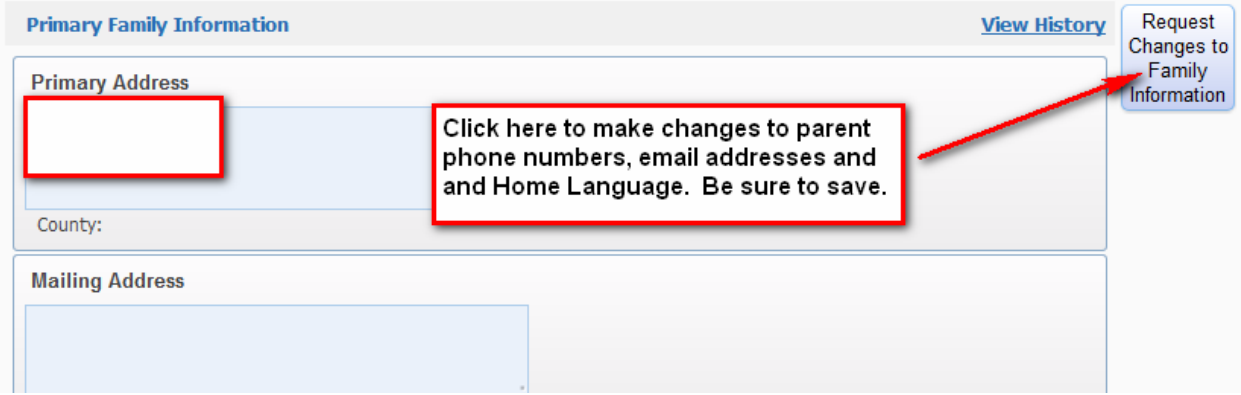

# **NOTE: TO MAKE AN ADDRESS CHANGE YOU MUST CONTACT THE SCHOOL.**

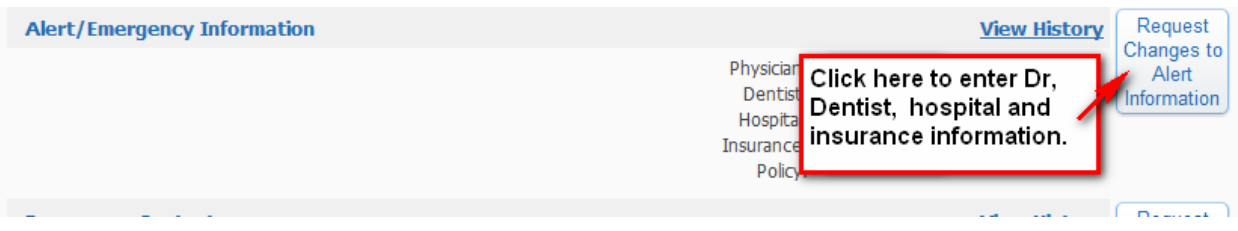

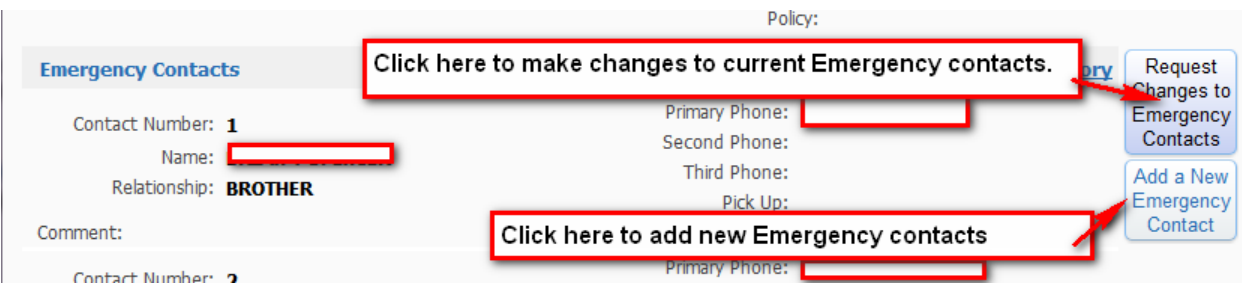

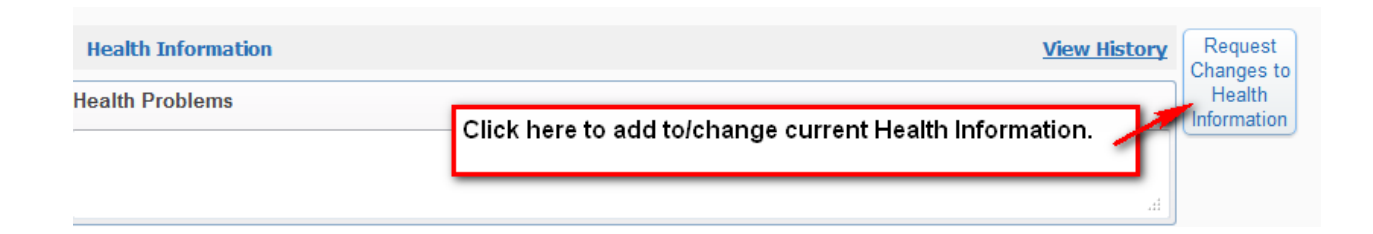

HEALTH INFORMATION CHANGES WILL AUTOMATICALLY GO TO THE SCHOOL NURSE. WHEN THE NURSE APPROVES THE CHANGEs, YOU WILL SEE THE CHANGE IN SKYWARD.

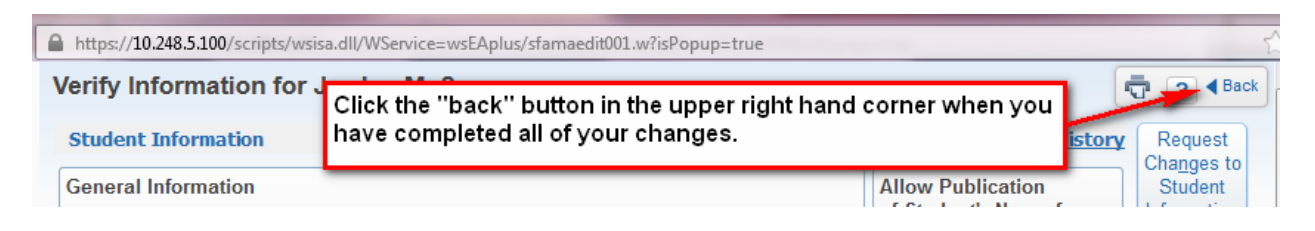

### NOW YOU CAN MARK STEP ONE AS COMPLETED AND MOVE ON TO STEP TWO.

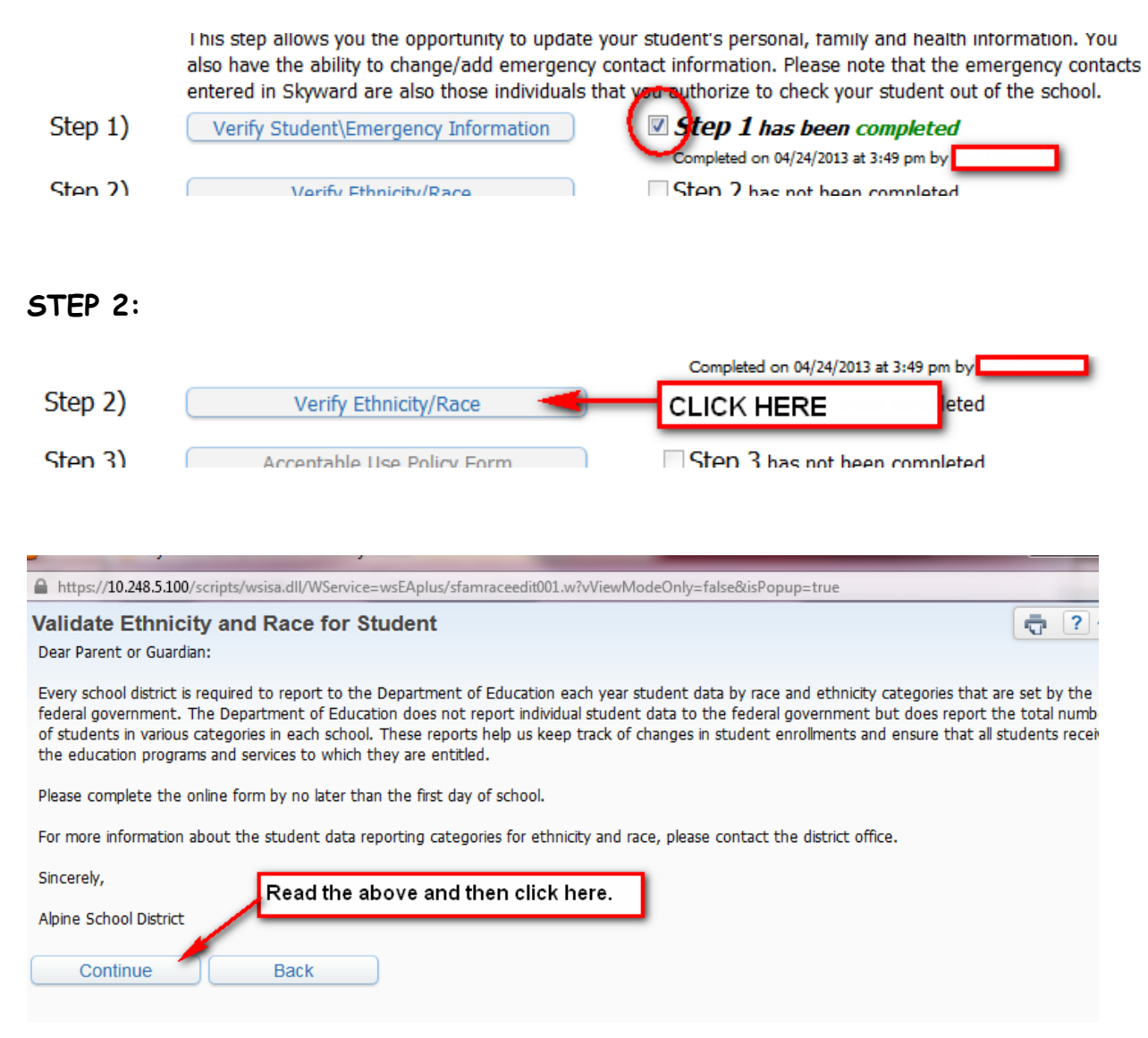

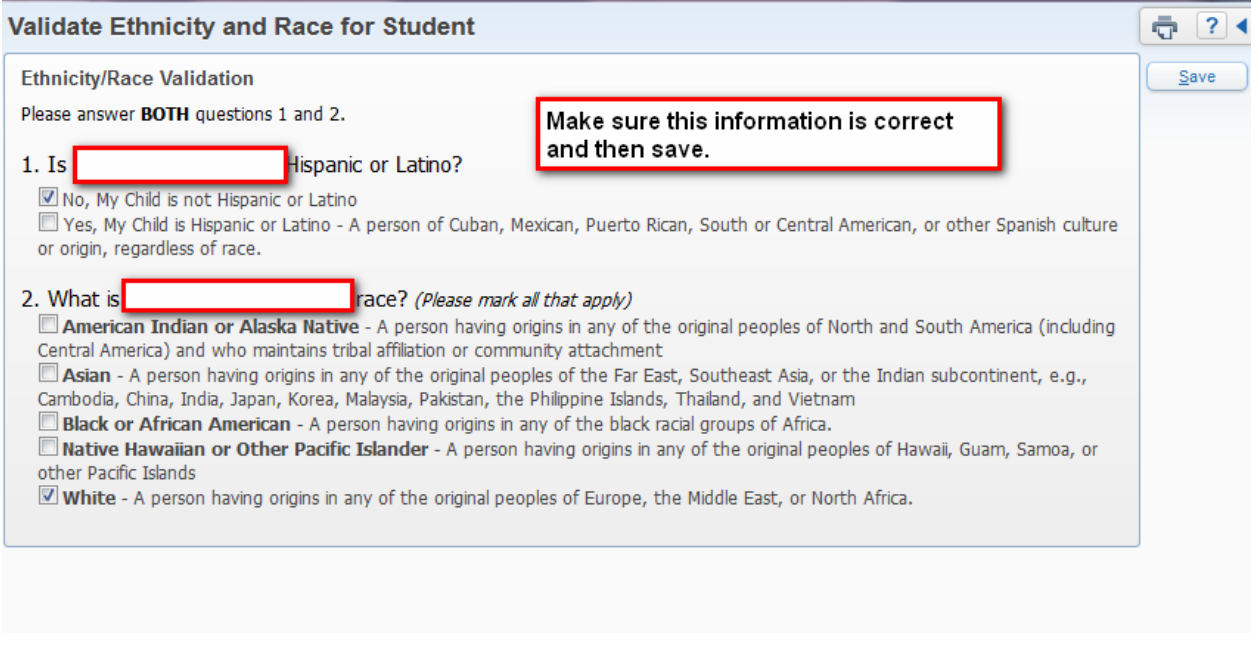

### MARK STEP TWO AS COMPLETED.

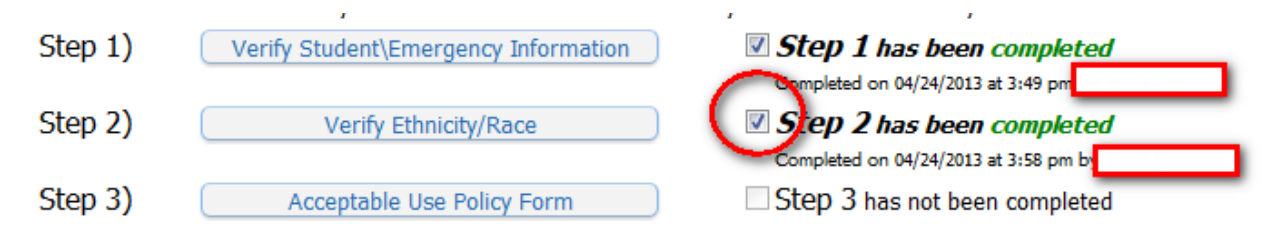

### **STEP 3:**

THIS STEP IS PERMISSION FOR YOUR STUDENT TO USE THE INTERNET. YOU MAY HAVE COMPLETED THIS FORM LAST YEAR. PLEASE OPEN IT, MAKE SURE IT IS CORRECT AND SAVE.

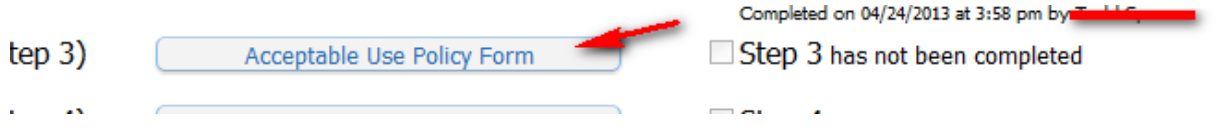

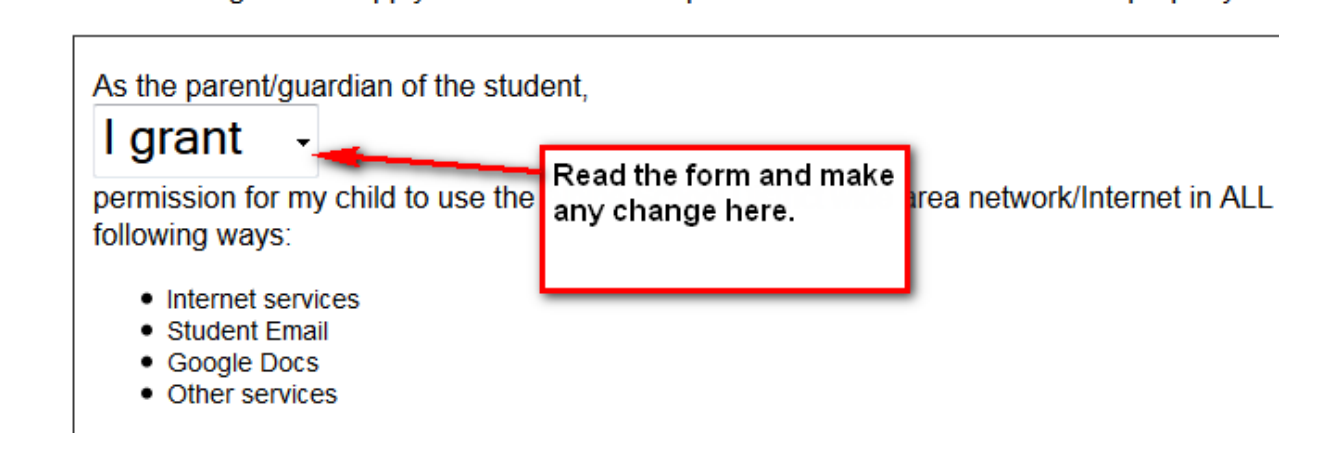

### MARK STEP 3 AS COMPLETED

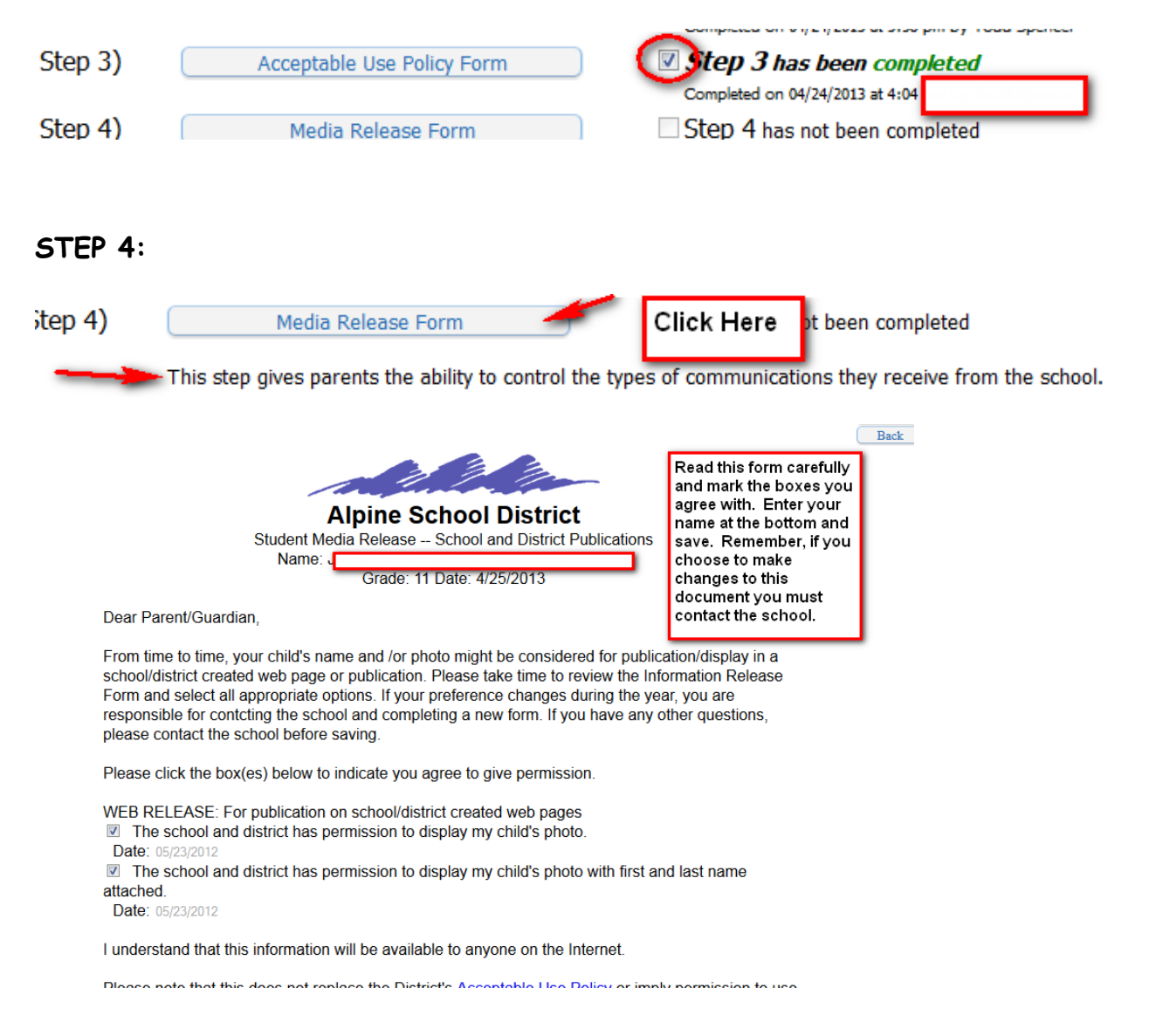

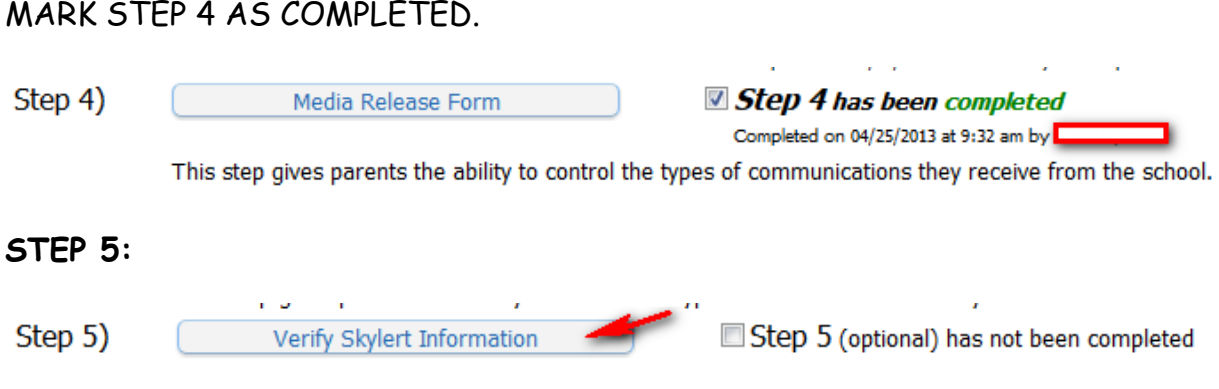

**This step will allow you to request emails from Skyward regarding your Student's grading and attendance. If you wish to receive the emails, complete this step, save and mark this step as completed.**

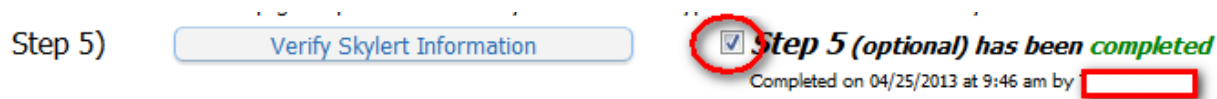

**ALL STEPS, BELOW STEP 5, ARE SCHOOL RELATED. CLICK ON EACH STEP AND FOLLOWING THE INSTRUCTIONS. CLOSE THE DOCUMENT AND MARK COMPLETED.**

**IF YOUR STUDENT IS IN JUNIOR HIGH OR HIGH SCHOOL,ONE OF THE STEPS WILL BE AN OPTION TO PAY SCHOOL FEES ONLINE.**

**NOW YOU HAVE COMPLETED ALL THE STEPS. BUT YOU ARE NOT DONE.**

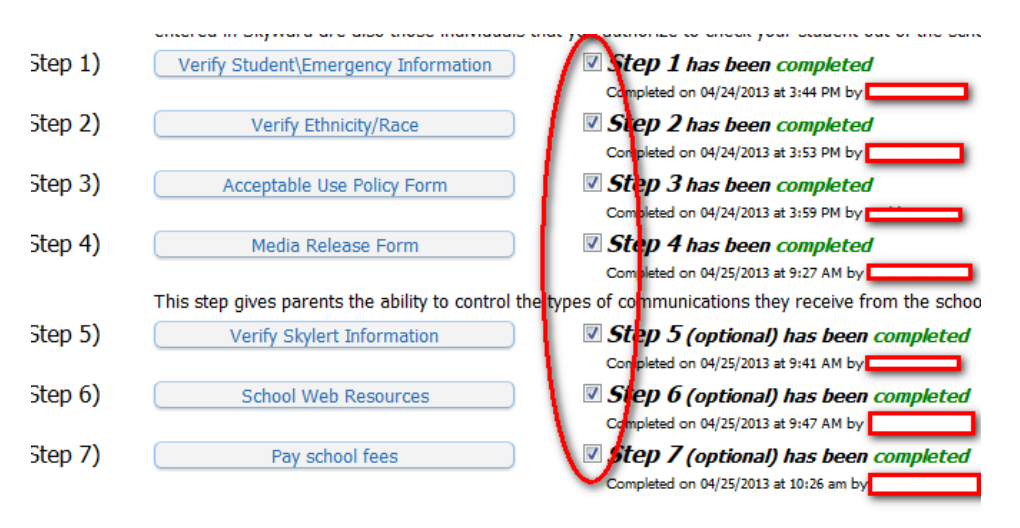

### **YOU ARE NOT DONE !!!!!!! YOU MUST CLICK ON THE LAST BUTTON AT THE BOTTOM OF THE PAGE.**

Final Step) Complete Student Information Update for for the 2013-2014 school year Click here

THIS FINAL SCREEN, SHOWS YOU THE STEPS WHERE THERE WERE NO CHANGES MADE.

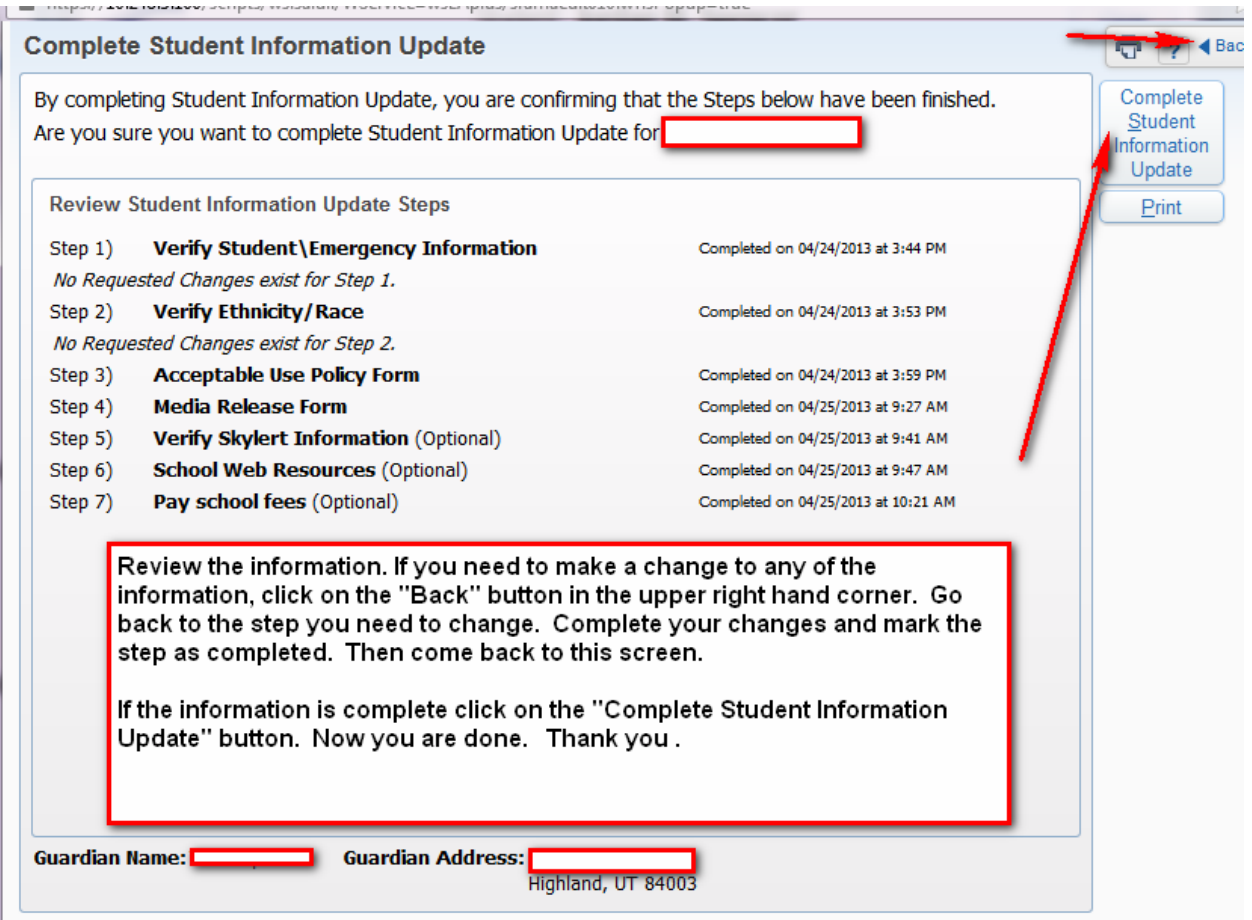

**YOU WILL BE TAKEN BACK TO THE PARENT SKYWARD MAIN SCREEN. YOU WILL SEE THIS MESSAGE THAT YOU HAVE COMPLETED THE STUDENT INFORMATION UPDATE.**

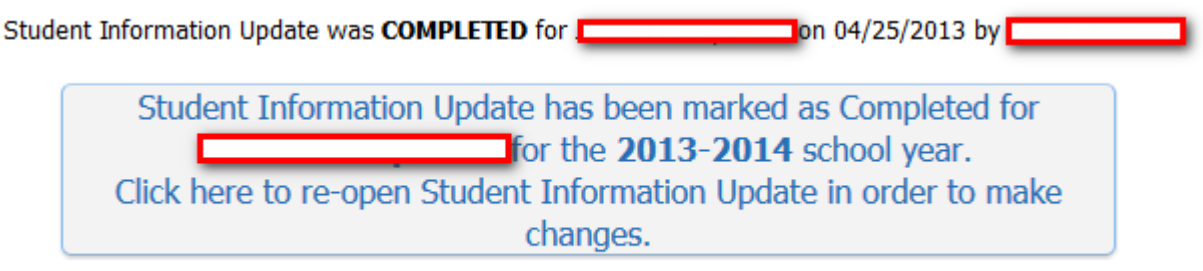

YOU ARE NOW DONE WITH THIS STUDENT.

IF YOU HAVE OTHER CHILDREN ATTENDING A SCHOOL IN ALPINE SCHOOL DISTRICT, YOU WILL NEED TO COMPLETE THIS PROCESS FOR EACH STUDENT.

## **HOW TO SWITCH TO ANOTHER STUDENT:**

WHEN YOU ARE LOGGED IN TO SKYWARD YOU CAN SWITCH TO YOUR OTHER CHILDREN'S STUDENT INFORMATION BY CLICKING ON THE DOWN ARROW BY YOUR STUDENT'S NAME.

YOU CAN SEE ALL OF YOUR CHILDRENS' INFORMATION WITH ONLY ONE LOGIN.

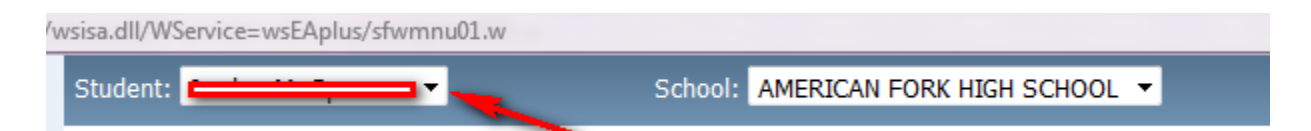

**Note: You will be able to continue to Login to Skyward, through out the School year and make changes to phone numbers, email addresses and Emergency Contacts.**